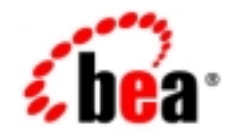

# **BEA**WebLogic Java Adapter for Mainframe™

**JCA Adapter Guide**

Release 5.0 Document Date: April 2002

### Copyright

Copyright © 2002 BEA Systems, Inc. All Rights Reserved.

### Restricted Rights Legend

This software and documentation is subject to and made available only pursuant to the terms of the BEA Systems License Agreement and may be used or copied only in accordance with the terms of that agreement. It is against the law to copy the software except as specifically allowed in the agreement. This document may not, in whole or in part, be copied photocopied, reproduced, translated, or reduced to any electronic medium or machine readable form without prior consent, in writing, from BEA Systems, Inc.

Use, duplication or disclosure by the U.S. Government is subject to restrictions set forth in the BEA Systems License Agreement and in subparagraph (c)(1) of the Commercial Computer Software-Restricted Rights Clause at FAR 52.227-19; subparagraph  $(c)(1)(ii)$  of the Rights in Technical Data and Computer Software clause at DFARS 252.227-7013, subparagraph (d) of the Commercial Computer Software--Licensing clause at NASA FAR supplement 16-52.227-86; or their equivalent.

Information in this document is subject to change without notice and does not represent a commitment on the part of BEA Systems. THE SOFTWARE AND DOCUMENTATION ARE PROVIDED "AS IS" WITHOUT WARRANTY OF ANY KIND INCLUDING WITHOUT LIMITATION, ANY WARRANTY OF MERCHANTABILITY OR FITNESS FOR A PARTICULAR PURPOSE. FURTHER, BEA Systems DOES NOT WARRANT, GUARANTEE, OR MAKE ANY REPRESENTATIONS REGARDING THE USE, OR THE RESULTS OF THE USE, OF THE SOFTWARE OR WRITTEN MATERIAL IN TERMS OF CORRECTNESS, ACCURACY, RELIABILITY, OR OTHERWISE.

#### Trademarks or Service Marks

BEA, WebLogic, Tuxedo, and Jolt are registered trademarks of BEA Systems, Inc. How Business Becomes E-Business, BEA WebLogic E-Business Platform, BEA Builder, BEA Manager, BEA eLink, BEA WebLogic Commerce Server, BEA WebLogic Personalization Server, BEA WebLogic Process Integrator, BEA WebLogic Collaborate, BEA WebLogic Enterprise, and BEA WebLogic Server are trademarks of BEA Systems, Inc.

All other product names may be trademarks of the respective companies with which they are associated.

#### **BEA WebLogic JAM JCA Adapter Guide**

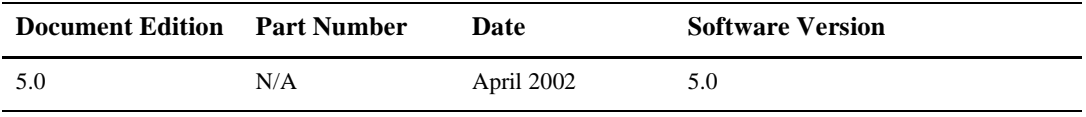

# **Contents**

### **BEA WebLogic JAM JCA Adapter Guide**

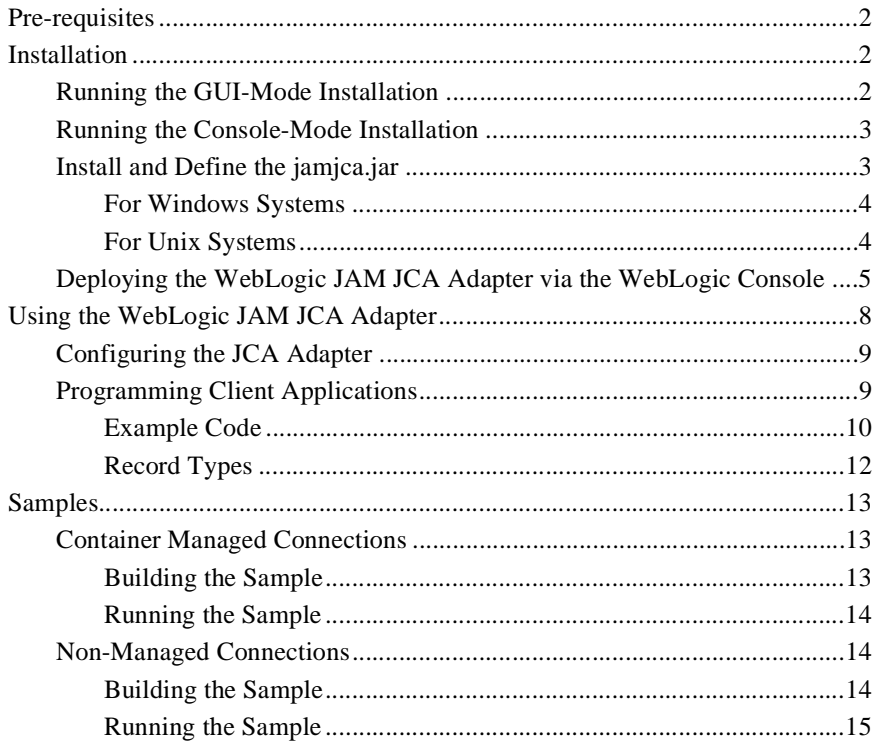

# <span id="page-4-0"></span>**BEA WebLogic JAM JCA Adapter Guide**

### BEA WebLogic JAM Release Version: 5.0 Date: April 2002

The WebLogic JAM JCA Adapter 5.0 is a JCA 1.0 compliant adapter which installs into the Connector Container of WebLogic Server 6.1 and provides a standard API interface to WebLogic JAM services.

The WebLogic JAM JCA Adapter implements all functionality documented in the J2EE Connector Architecture Specification Version 1.0 (JSR 016) including support for:

- Local and XA transactions
- n J2EE Connector Common Client Interfaces (CCI)
- Resource Adapter and Connection Metadata
- Container-managed security

In addition, the following extensions are supported:

- DataView record type allowing DataViews generated using the eGen utility to be used as input or output of a mainframe service invocation.
- n XML record type allowing a properly constructed XML document to be used as input or returned as the response of a mainframe service.

# <span id="page-5-0"></span>**Pre-requisites**

The following software must be installed prior to installing the WebLogic JAM JCA Adapter:

- **Next** WebLogic Server 6.1 SP 1 or 2
- $\blacksquare$  WebLogic JAM 5.0

# <span id="page-5-1"></span>**Installation**

The WebLogic JAM JCA Adapter is delivered from the BEA Download site. The following files are installed:

■ jamjca.jar

This file is installed into the  $\langle JAM\;INSTALL\; DIR \rangle/1$  is directory and must be defined in the WebLogic CLASSPATH. This file contains the classes required to run the JCA Adapter functionality with WebLogic JAM.

■ jamjca.rar

This file is the Resource Adapter Archive file and is installed in <JAM\_INSTALL\_DIR>/lib. This is the file that is deployed via the WebLogic Administration Console.

Installation of the WebLogic JAM JCA Adapter is accomplished by running the installation script using one of the following methods:

- **n** [Running the GUI-Mode Installation](#page-5-2)
- [Running the Console-Mode Installation](#page-6-0)

## <span id="page-5-2"></span>**Running the GUI-Mode Installation**

1. Download the WebLogic JAM JCA Adapter for the platform you need.

- 2. Run the installation program as follows:
	- **For Windows:** Invoke the following command:

wljamjca\_Win.exe

**• For Unix:** Invoke the following command:

wljamjca\_Unix.bin

3. A prompt displays for the BEA Home directory. You must install the WebLogic JAM JCA Adapter in a BEA Home directory where WebLogic JAM 5.0 is installed or the installation aborts.

### <span id="page-6-0"></span>**Running the Console-Mode Installation**

- 1. Download the WebLogic JAM JCA Adapter for the Unix platform you need.
- 2. Invoke the following command:

sh wljamjca\_Unix.bin -i console

3. A prompt displays for the BEA Home directory. You must install the WebLogic JAM JCA Adapter in a BEA Home directory where WebLogic JAM 5.0 is installed or the installation aborts.

### <span id="page-6-1"></span>**Install and Define the jamjca.jar**

The jamjca.jar file must be defined in the WebLogic system CLASSPATH so that WebLogic JAM JCA clients running under the control of the WebLogic Connector Container have access to the classes which are not defined by standard J2EE JCA interfaces.

In addition, many of the features of the WebLogic JAM JCA Adapter require access to DataViews generated using the eGen utility. These DataViews describe the contents of a mainframe data record. It is recommended that a new directory be created in the <JAM\_INSTALL\_DIR> to contain these classes and that this directory be added to the system CLASSPATH.

### <span id="page-7-0"></span>**For Windows Systems**

To accomplish these changes edit the startWebLogic.cmd and make the following changes:

1. Add the following lines to the script:

```
set JAM_HOME=<Install Directory for WebLogic JAM 5.0>
set DATAVIEW_DIR=%JAM_HOME%/DataView
set JAMJCA_JAR=%JAM_HOME%/lib/jamjca.jar
```
2. Locate the following line in the script:

```
set 
CLASSPATH=.;.\lib\weblogic_sp.jar;.\lib\weblogic.jar;<JAM_INSTALL
_DIR>\lib\jamjca.jar
```
Append this line of code to it.

set CLASSPATH=%CLASSPATH%;%JAMJCA\_JAR%;%DATAVIEW\_DIR%

### <span id="page-7-1"></span>**For Unix Systems**

To accomplish these changes edit the startWebLogic.sh and make the following changes:

1. Add the following lines to the script:

export JAM\_HOME=<JAM\_INSTALL\_DIR> export DATAVIEW\_DIR=\$JAM\_HOME/DataView export JAMJCA\_JAR=\$JAM\_HOME/lib/jamjca.jar

2. Locate the following line in the script:

```
CLASSPATH=.:./lib/weblogic_sp.jar:./lib/weblogic.jar;<JAM_INSTALL
_DIR>/lib/jamjca.jar
```
Append this line of code to it.

CLASSPATH=\$CLASSPATH:\$JAMJCA\_JAR:\$DATAVIEW\_DIR

# <span id="page-8-0"></span>**Deploying the WebLogic JAM JCA Adapter via the WebLogic Console**

Deployment of the WebLogic JAM JCA Adapter via the WebLogic Administration Console is accomplished as follows:

1. Select the Connectors item in the console tree and then click on Install a new Connector Component in the right hand pane of the WebLogic Administration Console:

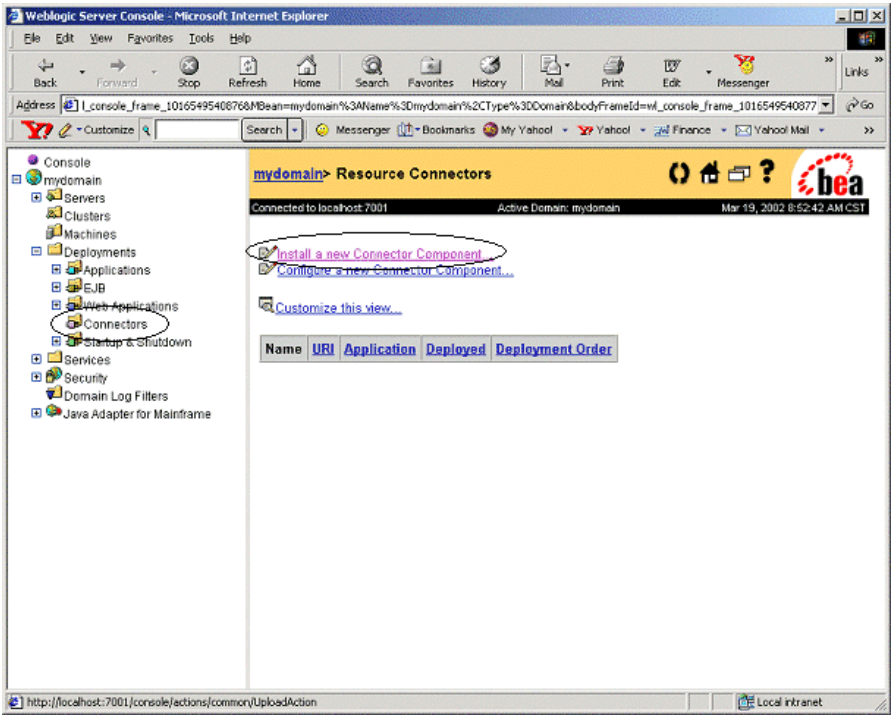

2. Enter the path and filename of the jamjca.rar file or use the Browse button to locate the file in the <*JAM\_INSTALL\_DIR>*/lib directory and then click on the Upload button:

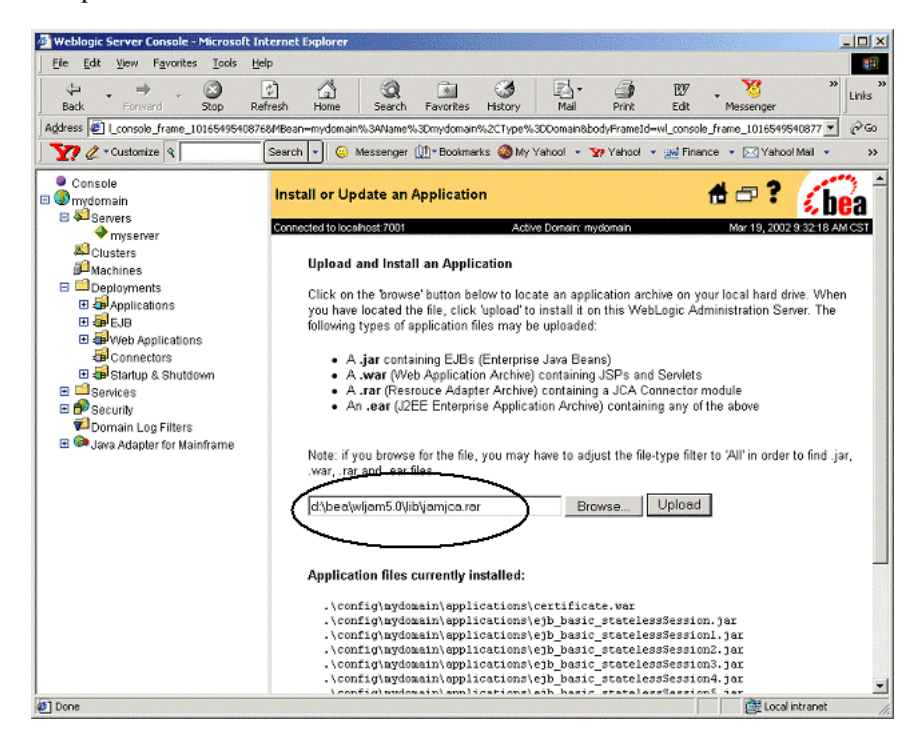

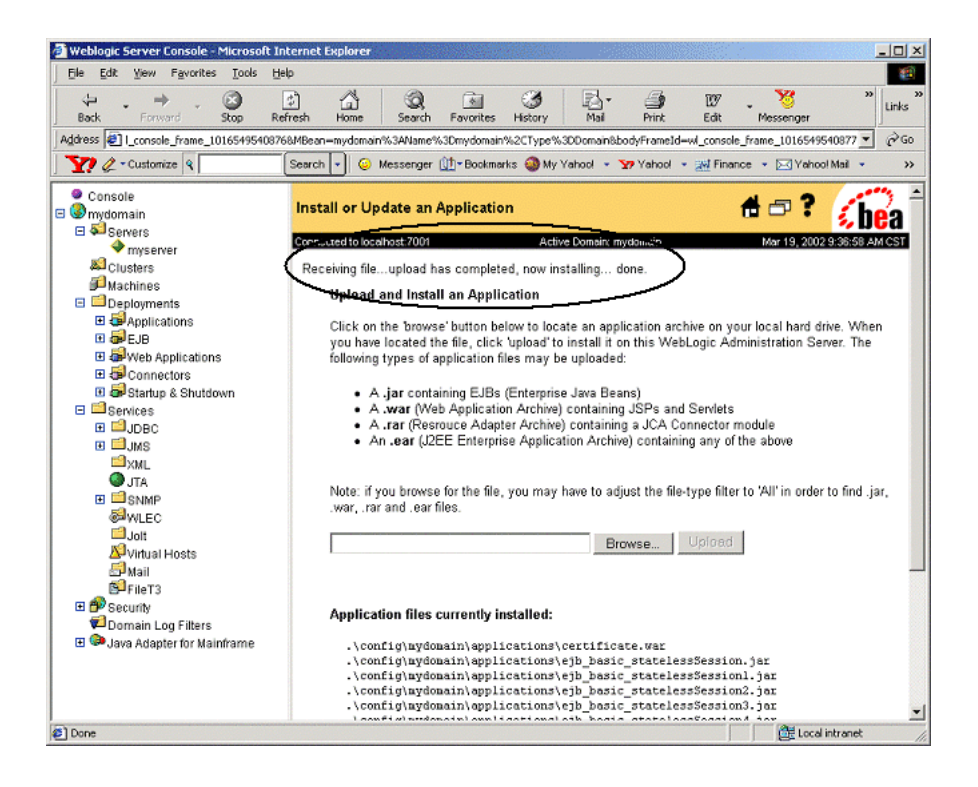

3. The WebLogic JAM JCA Adapter is now deployed:

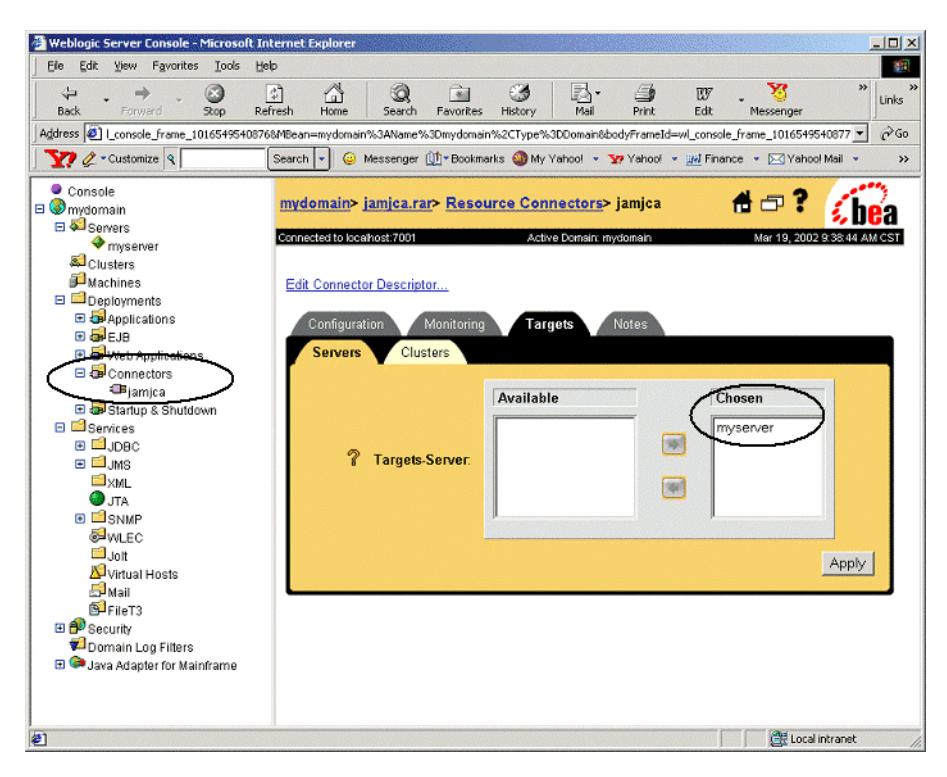

# <span id="page-11-0"></span>**Using the WebLogic JAM JCA Adapter**

WebLogic JAM JCA Adapter provides a client interface using standard JCA system contracts to access WebLogic JAM services. The following sections provide guidelines for configuration and programming with the WebLogic JAM JCA Adapter.

# <span id="page-12-0"></span>**Configuring the JCA Adapter**

After installing the WebLogic JAM JCA Adapter, you may configure it using the Edit Connector Descriptor link of the WebLogic Administration Console (see above screen shot). For more information on the Connector Container options in WebLogic Server, refer to the WebLogic Server documentation.

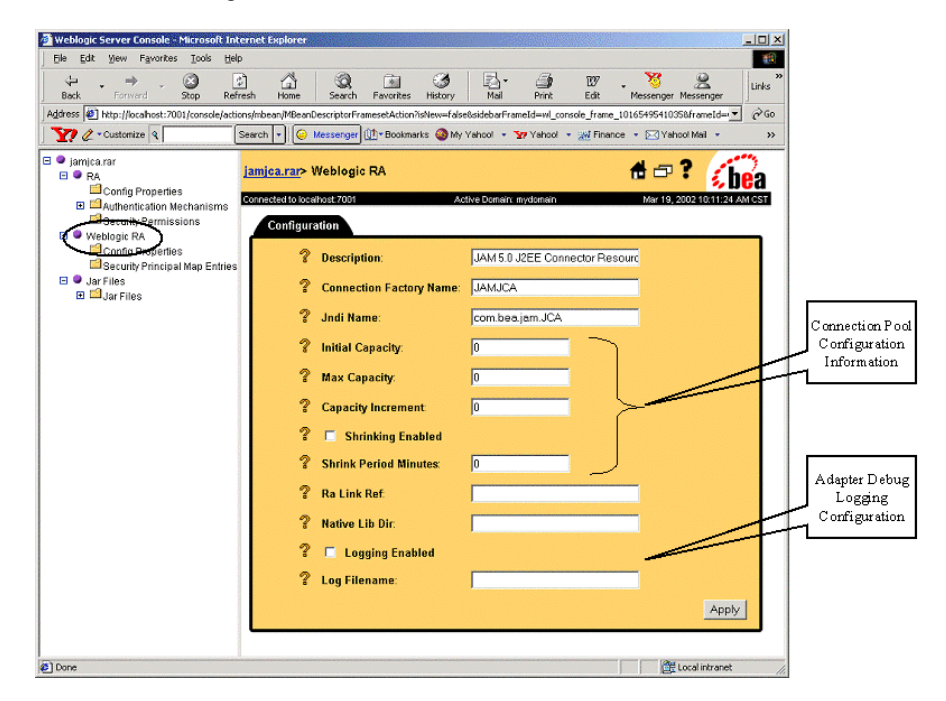

# <span id="page-12-1"></span>**Programming Client Applications**

Creating client applications which make use of the WebLogic JAM JCA Adapter follows the standard practices for all Connector clients. The general steps are:

1. Obtain a JAM JCA Connection Factory. In the Managed case this factory is obtained from a Pool maintained by the WebLogic Connector Container. In the Non-managed (stand-alone) case the ConnectionFactory is directly instantiated by the client.

- 2. Use the ConnectionFactory to obtain a Connection object.
- 3. Using the Connection object, request an Interaction object.
- 4. Instantiate an InteractionSpec object used to identify the mainframe service to be invoked.
- 5. Create a Record object for the input data to the service and for the response.
- 6. Use the Interaction object to execute the mainframe service passing the InteractionSpec, Input Record, and Output Record.
- 7. Close the connection.

### <span id="page-13-0"></span>**Example Code**

The following listing is simple example code which outlines the previous programming steps for a non-managed (standalone) invocation:

#### **Listing 1 Example Programming Code**

```
1. import javax.resource.cci.*;
2. import com.bea.jam.jca.*;
3. String url = "t3://localhost:7001";
4. ConnectionFactory fact = new ConnectionfactoryImpl(url);
5. Connection conn = fact.getConnection();
6. Interaction action = conn.createInteraction();
7. InteractionSpecImpl actionSpec = new InteractionSpecImpl();
8. actionSpec.setFunctionName("sampleRead");
9. actionSpec.setInteractionVerb(InteractionSpec.SYNC_SEND_RECEIVE);
10. RecordFactory rfact = fact.getRecordFactory();
11. XmlRecord input = new XmlRecord("EmployeeRecord");
12. MappedRecord output = rfact.createMappedRecord("EmployeeRecord");
13. String xml = "<?xml version='1.0'?><empRecord><empName><empLastName>Smith
</empLastName></empName></empRecord>";
14. input.setData(xml);
15. action.execute(actionSpec, input, output);
16. conn.close();
```
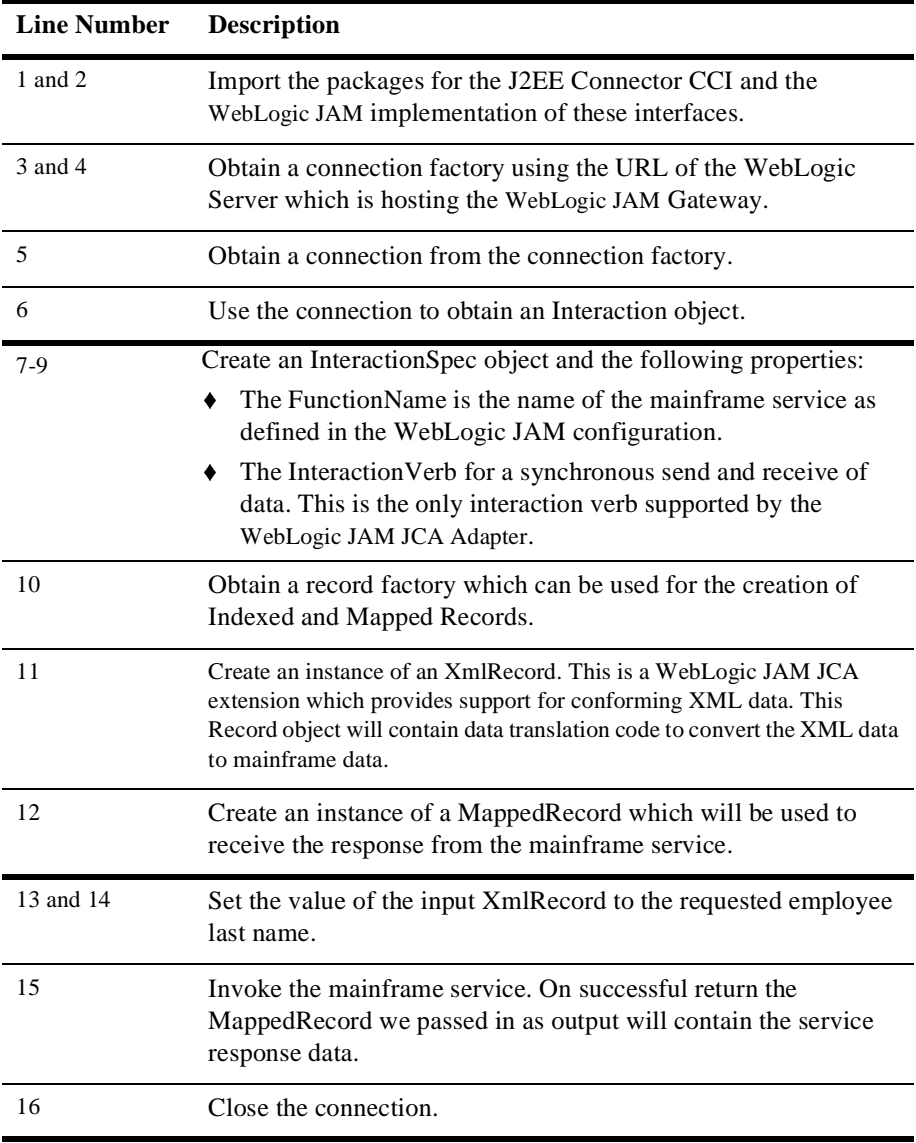

### <span id="page-15-0"></span>**Record Types**

The WebLogic JAM JCA Adapter supports four types of records for input and/or output when executing mainframe services:

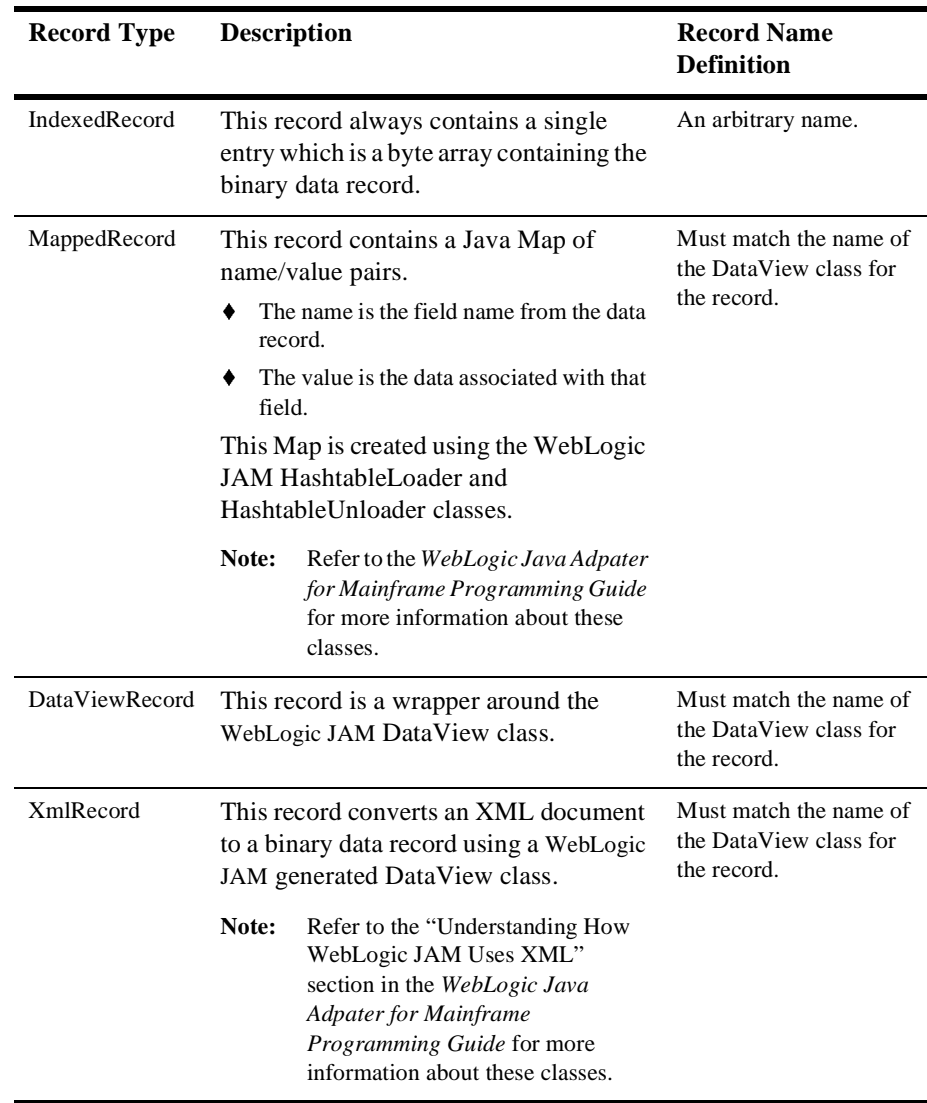

# <span id="page-16-0"></span>**Samples**

The WebLogic JAM JCA Adapter provides two samples: a container-managed connection sample and a non-managed connection sample. These samples are in the following locations:

■ Container-Managed Connection Sample

<JAM\_INSTALL\_DIR>/samples/jca/managed

■ Non-Managed Connection Sample

<JAM\_INSTALL\_DIR>/samples/jca/nonmanaged

## <span id="page-16-1"></span>**Container Managed Connections**

The Container Managed sample is a simple JSP page that accesses the readSample mainframe service using the EmployeeRecord which ships as a WebLogic JAM 5.0 sample.

### <span id="page-16-2"></span>**Building the Sample**

To build the Container Managed sample using ant:

- 1. Make sure that the WebLogic bin directory is in your PATH.
- 2. Enter the following command to start ant passing the directory where WebLogic is installed. For example:

ant -DWLSDIR=d:/bea/wlserver6.1

3. Copy the generated EmployeeRecord DataView to your DataView directory. For example:

copy EmployeeRecord\*.class d:\bea\wljam5.0\DataView\.

4. Install the managedjca.war file.

### <span id="page-17-0"></span>**Running the Sample**

After installing the managedjca.war file, use the following HTTP URL to launch the JSP in a browser:

http://localhost:7001/managedjca/DisplayEmployee.jsp

The following page displays.

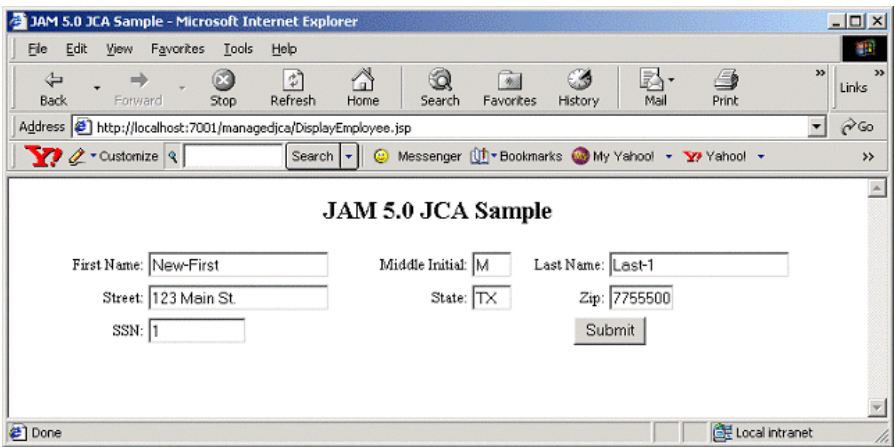

Enter a name in the Last Name field and click Submit to access the mainframe and display the returned data.

### <span id="page-17-1"></span>**Non-Managed Connections**

The non-managed JCA sample is a command line application, which runs the readSample service and displays results in various formats.

### <span id="page-17-2"></span>**Building the Sample**

To build this sample using ant:

- 1. Make sure the WebLogic bin directory is in your PATH.
- 2. Enter the command to start ant passing the directory where WebLogic is installed. For example:

ant -DWLSDIR=d:/bea/wlserver6.1

3. Copy the generated EmployeeRecord DataView to your DataView directory. For example:

copy EmployeeRecord\*.class d:\bea\wljam5.0\DataView\.

4. Make sure the weblogic.jar, jam.jar, and jamjca.jar files are in your CLASSPATH. Also include the current directory in the CLASSPATH.

### <span id="page-18-0"></span>**Running the Sample**

Run the sample with the following command line format:

```
java DisplayEmployee <URL of WLS> <Last Name of Employee>
```
Running this sample does the following:

1. Obtains the JAM JCA metadata classes and displays product name, version, etc.

2. Executes the readSample service returning a MappedRecord. The first and last names are displayed from this response.

3. Executes the readSample service returning an XmlRecord. The resulting XML document displays.

#### **Listing 2 Running Non-managed Connection Sample**

```
java DisplayEmployee t3://localhost:7001 Last-1
Product Name: WebLogic Java Adapter for Mainframe
Product Version: 5.0
Support for J2EE Connector Version 1.0
First Name: New-First
Last Name: Last-1
<?xml version="1.0"?>
<empRecord>
<empSsn>1</empSsn>
<empName>
<empNameLast>Last-1</empNameLast>
<empNameFirst>New-First</empNameFirst>
<empNameMi>M</empNameMi>
</empName>
```

```
<empAddr>
<empAddrStreet>123 Main St.</empAddrStreet>
<empAddrSt>TX</empAddrSt>
<empAddrZip>775550000</empAddrZip>
</empAddr>
</empRecord>
```